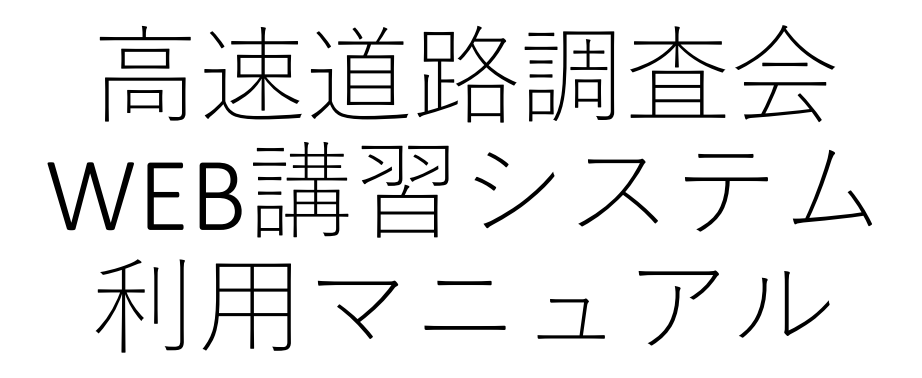

**Ver 4.1**

WEB講習受講前に必ずお読みください

# **目次**

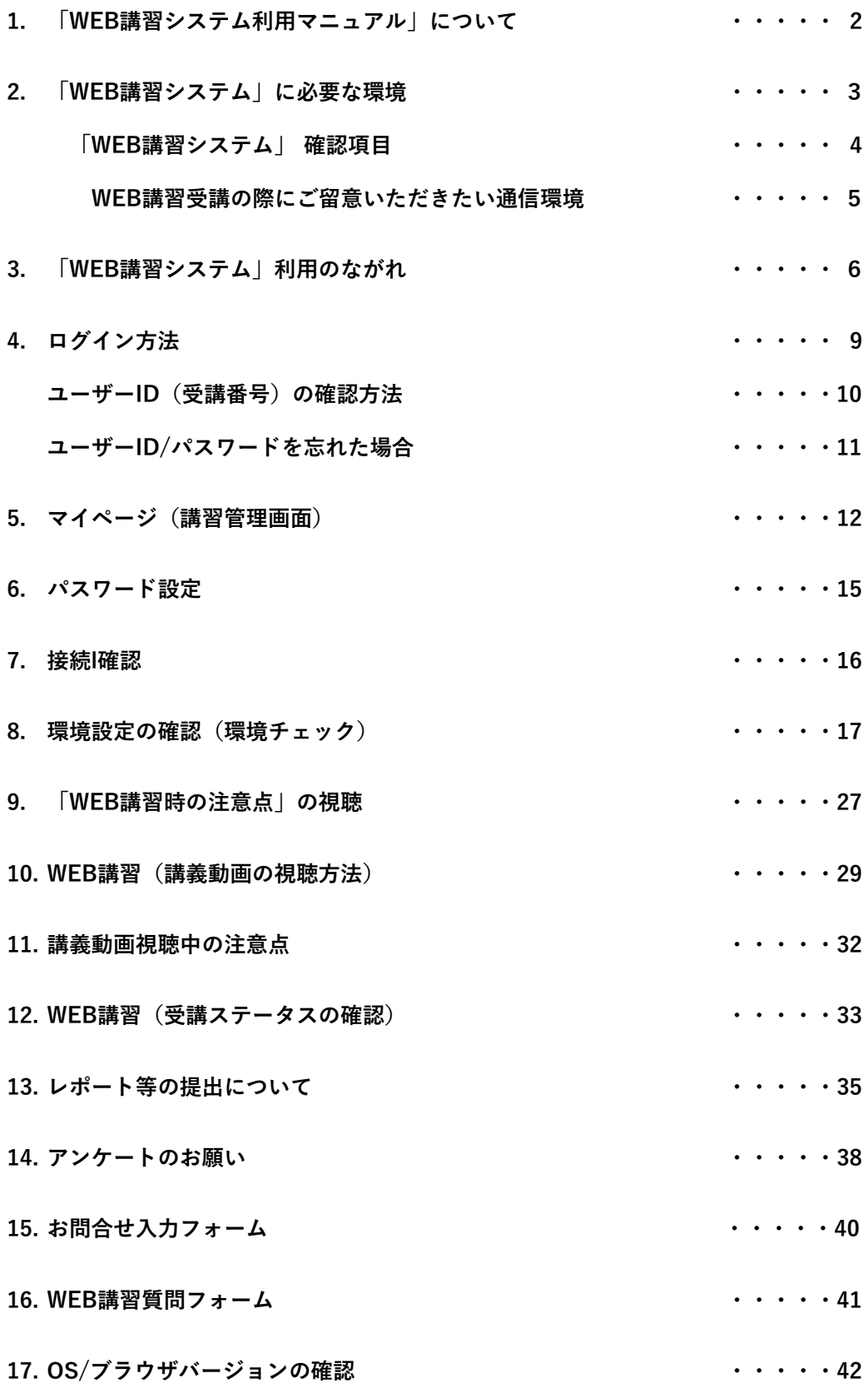

# **1.「WEB講習システム利用マニュアル」について**

**本マニュアルは、公益財団法人高速道路調査会(以下「当法人」)が 主催する下記講習会等において、「WEB講習システム」を利用する際 に必要となる情報を記載しています。**

**WEB講習に関する案内は、当法人ウェブサイトにも掲載します**。

<本マニュアルを適用する講習会等>

- 1.高速道路点検診断資格試験
- 2.高速道路点検診断資格更新講習
- 3.保全安全管理講習会
- 4.高速道路の現場監理に関する講習会

#### **以下の環境をご確認のうえ受講してください。 講習に必要な機材、環境の整備、通信料については受講者の負担とします。**

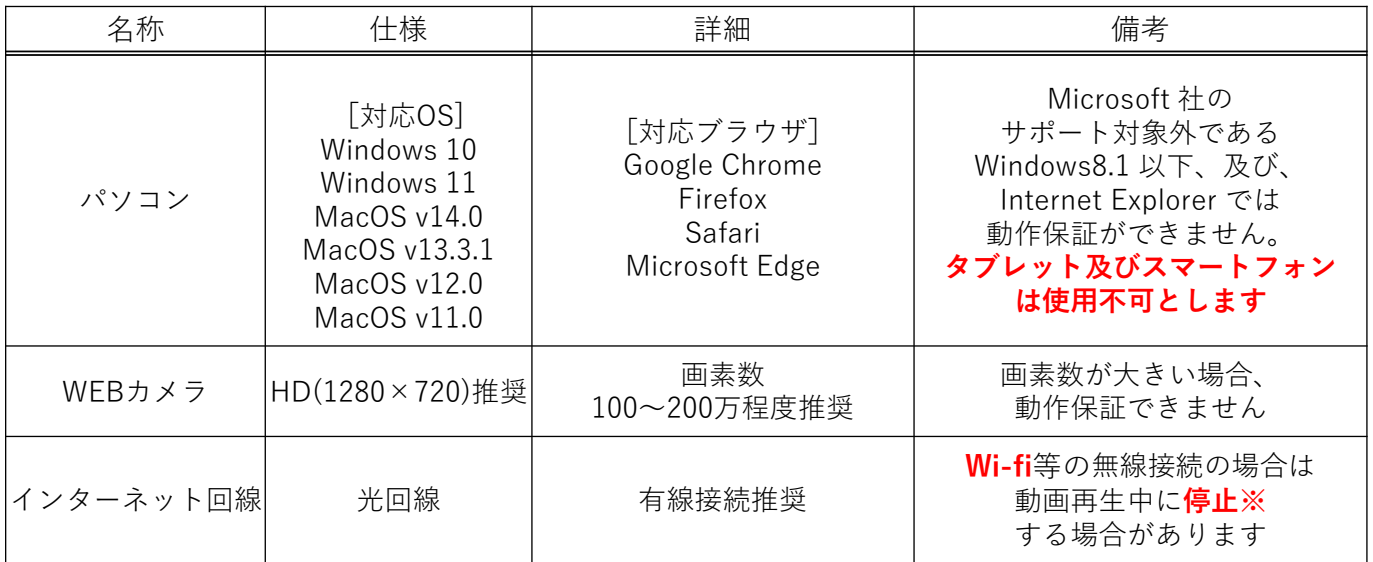

**※視聴途中で中断(通信障害等による異常終了含む)した場合は、最初からの視聴となります。**

# **「WEB講習システム」確認項目**

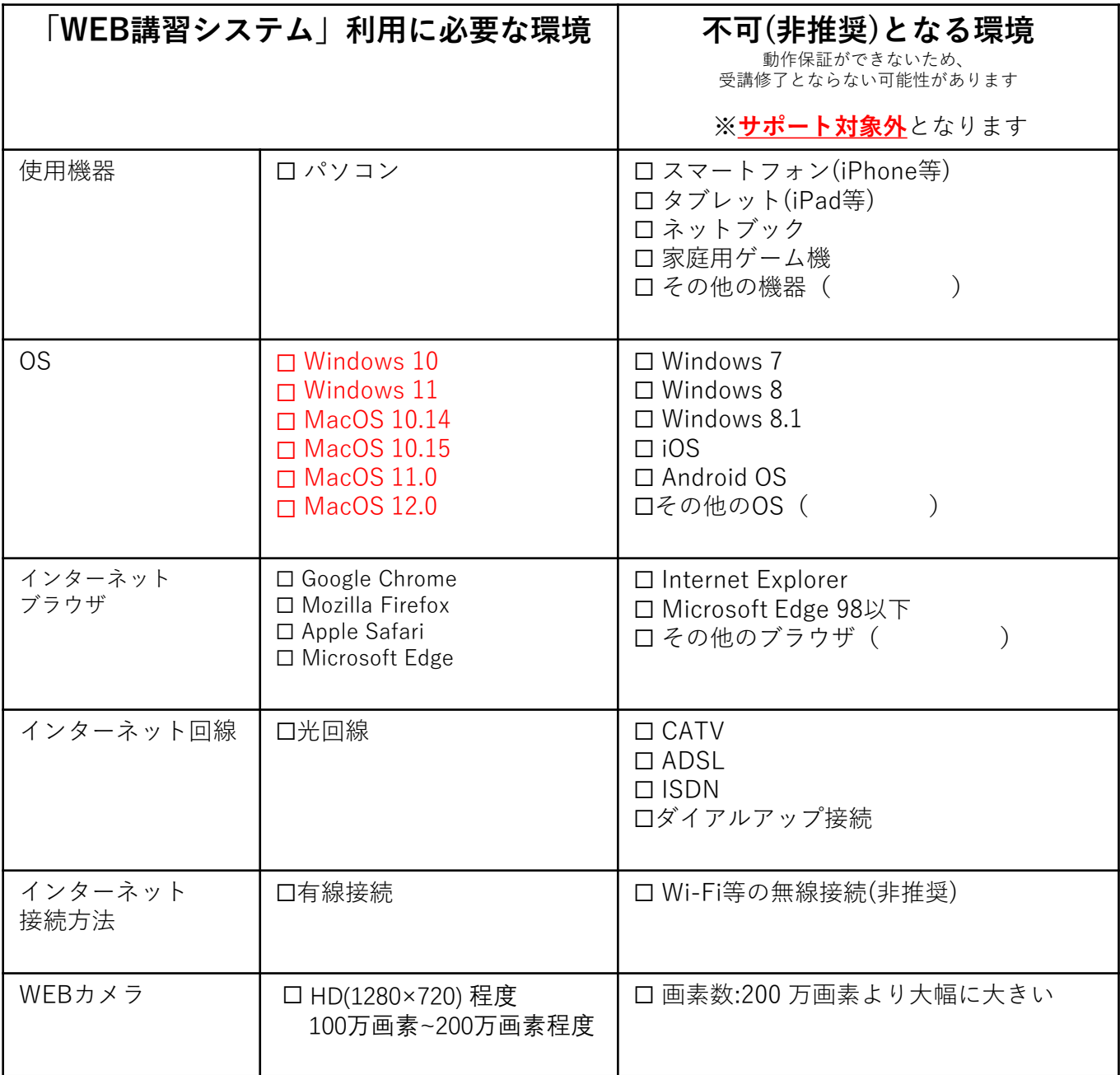

OS、ブラウザの確認方法が不明な方は、「18.OS/ブラウザバージョンの確 認」(ページ)を参照ください。

## **WEB講習受講の際にご留意いただきたい通信環境**

#### **《複数同時接続による回線ひっ迫を避けるよう拠点毎の分散受講を推奨》**

インターネットにアクセスが集中する時間帯は、拠点によって通信速 度が遅くなる場合があります。複数同時接続による**回線ひっ迫を避け るよう拠点毎の分散受講**をお願いします。

インターネット回線を提供しているサービスプロバイダとのご契約内容によって も通信速度が制限され、動画の再生がスムーズでない場合があります。 時間帯を変えても動作が遅い場合は、サービスプロバイダとのご契約プラン内容 をご確認ください。

#### **《WEB講習受講の際に最低限必要な通信速度の目安》**

WEB講習受講の際に必要な通信速度の目安は下表になります。 通信速度は、利用環境や時間帯に応じて変化することにご留意ください。

- **・一般的に、ストレスなく通信できるのは10~30Mbps程度と言われています。**
- **・通信速度を測定できるサイトがありますので、ご利用の通信環境を確認したい場合は 参考としてください。(「通信速度 測定」で検索)**
- **・利用する時間帯等によって測定結果が変わるため、あくまで目安と考えてください。**

参考)

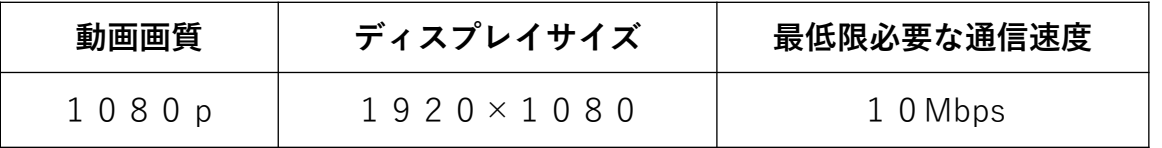

※動画画質1080pの動画をディスプレイサイス1920×1080で ストリーミング再生する場合、最低必要な通信速度は10Mbpsとなります。

# **3.「WEB講習システム」利用のながれ**

# **高速道路点検診断資格試験・更新講習 WEB講習受講の方**

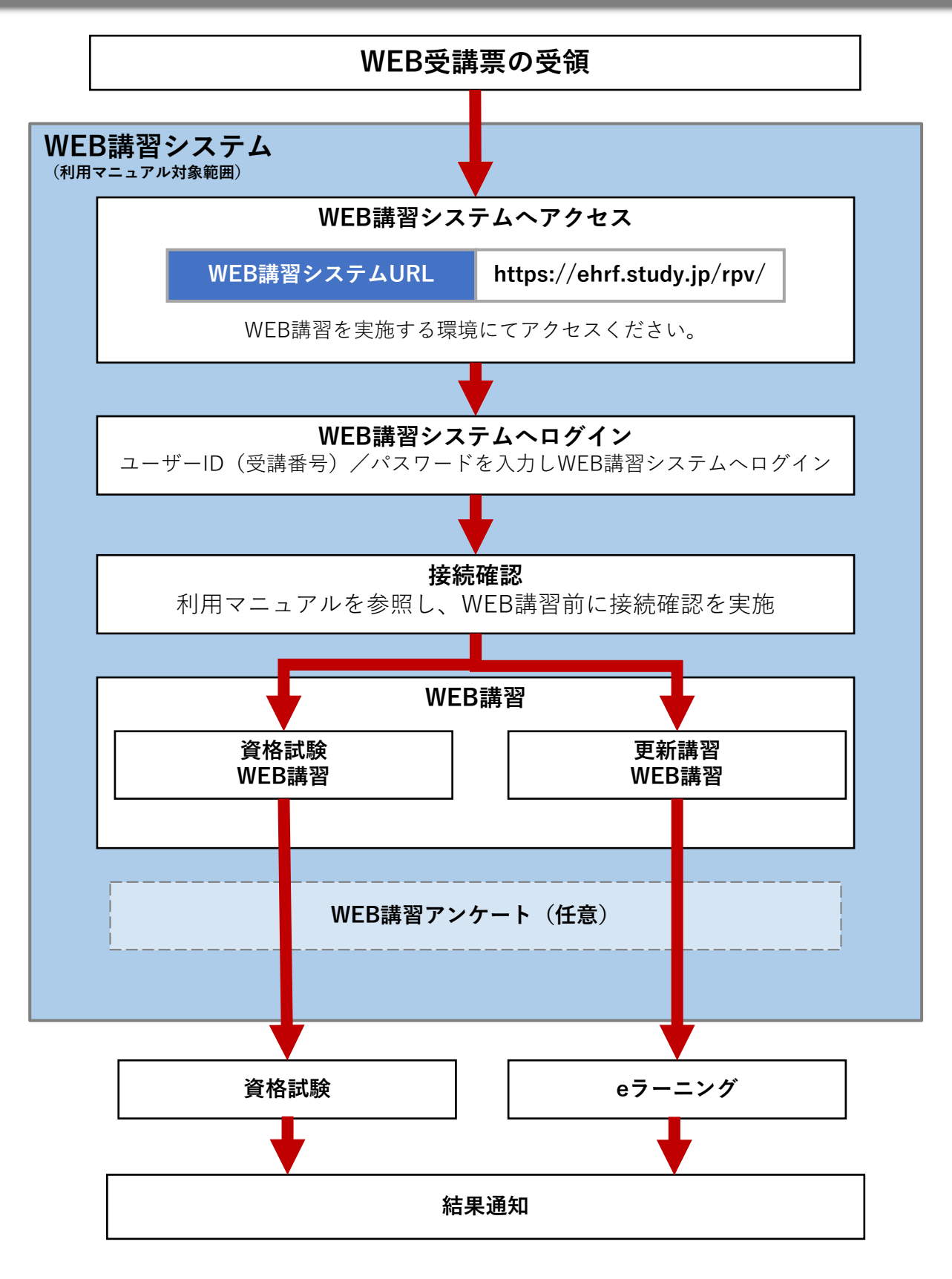

## **保全安全管理講習会 WEB講習受講の方**

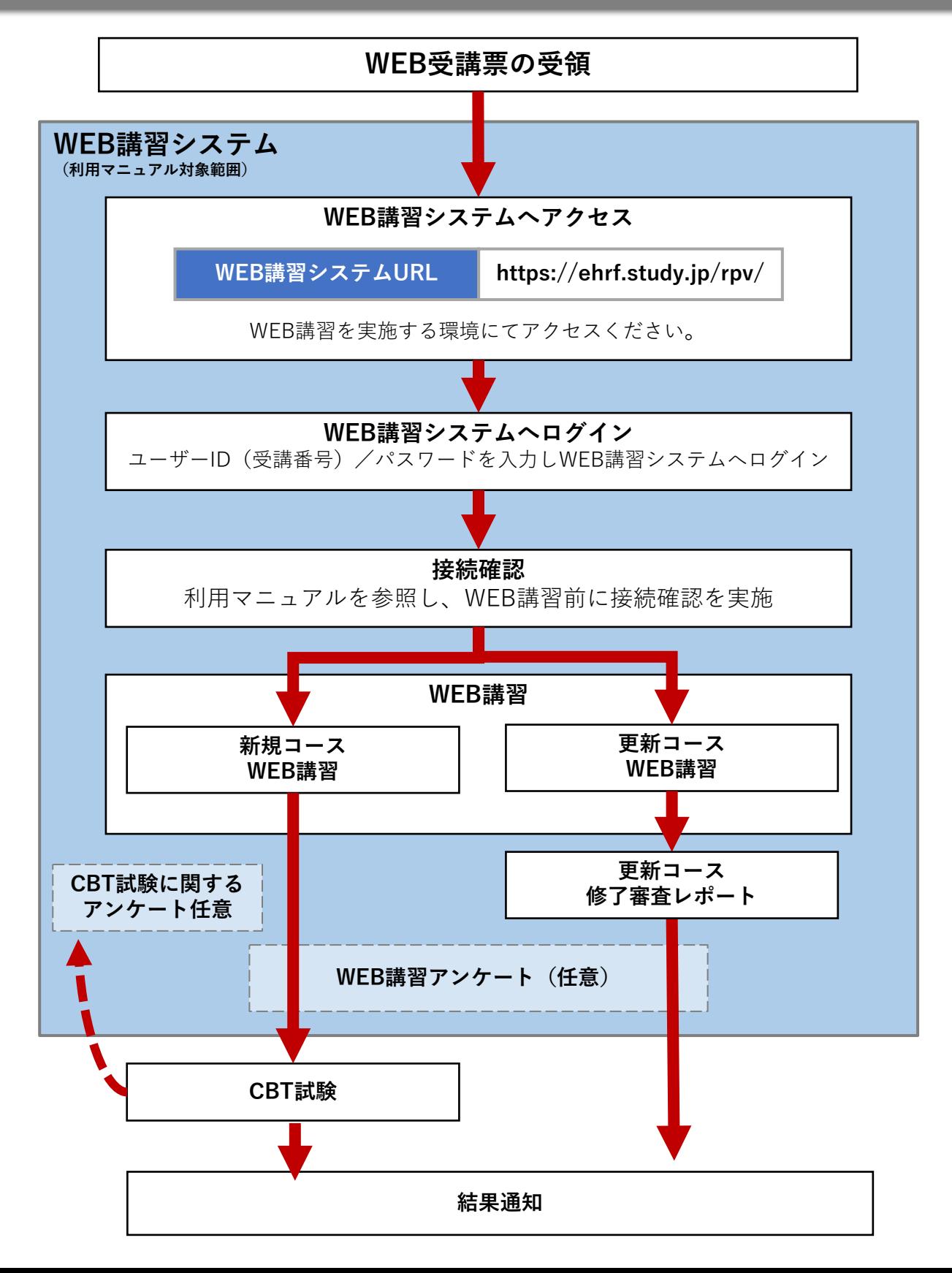

## **高速道路の現場監理に関する講習会 WEB講習受講の方**

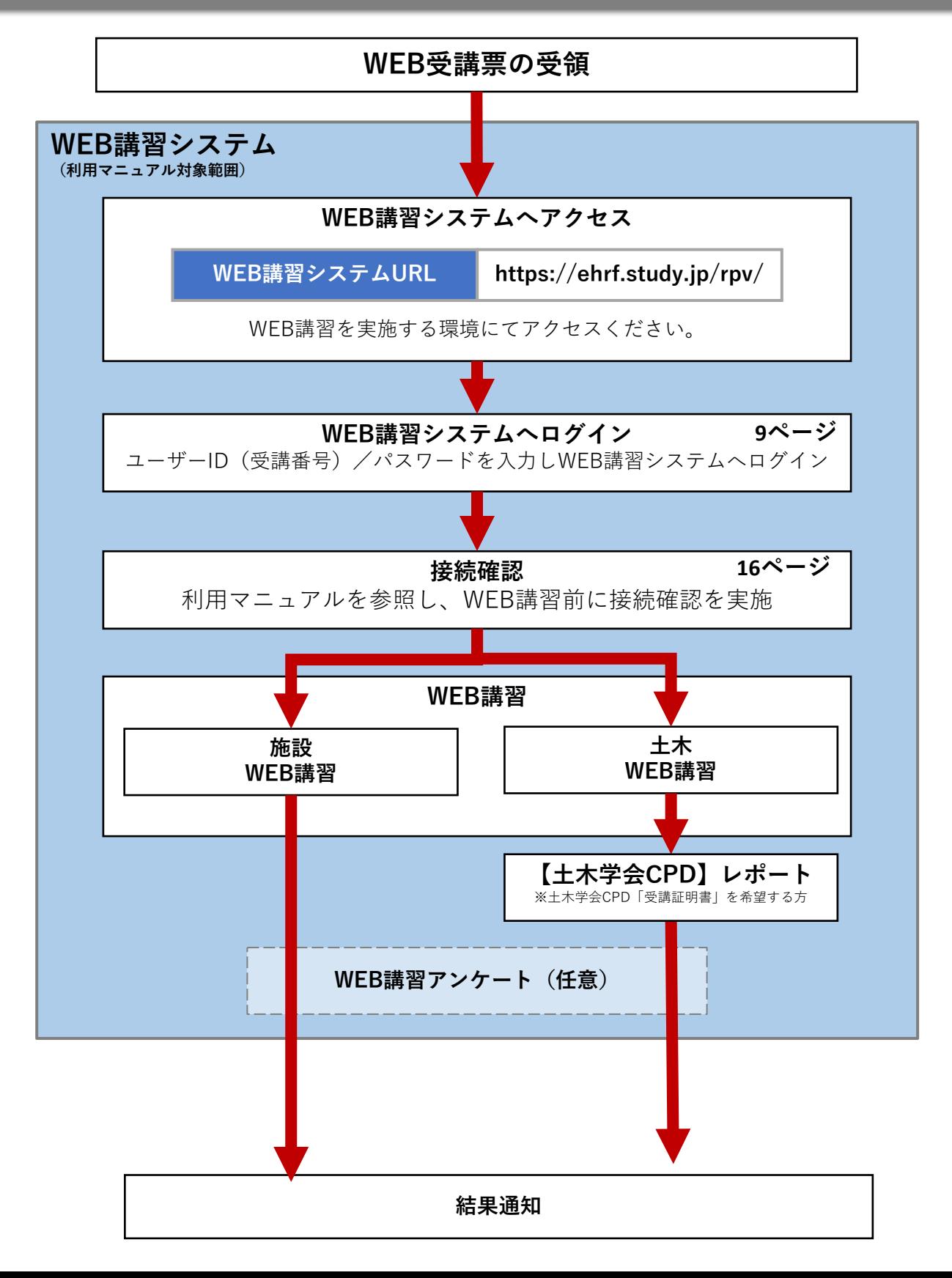

#### **ログイン画面からログインする。 ⇒ログインするとマイページ(講習管理画面)に移動します。**

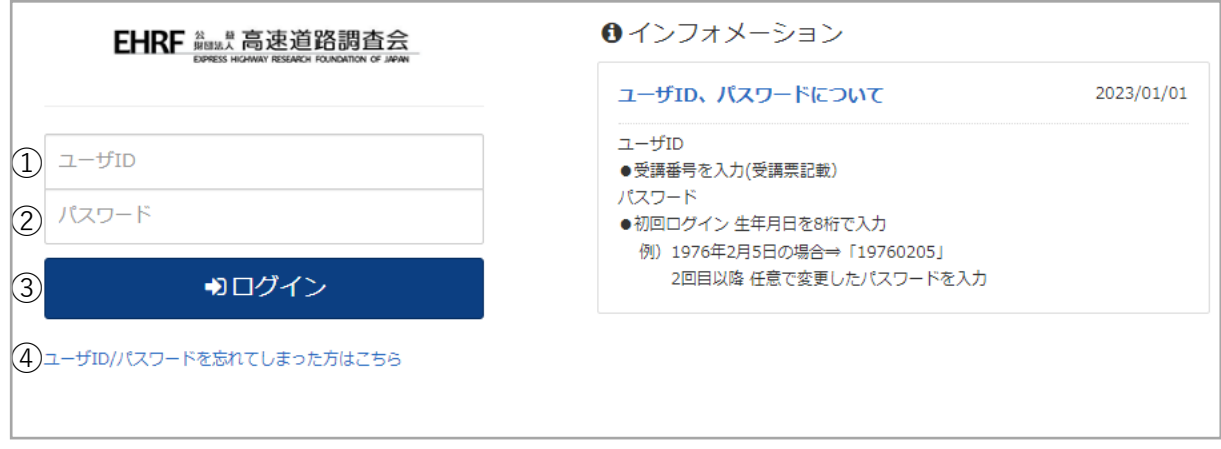

#### **※ログインに必要な「ユーザーID(受講番号)」は、別途メール等で通知する「WEB受 講票」にて確認してください。**

<機能説明>

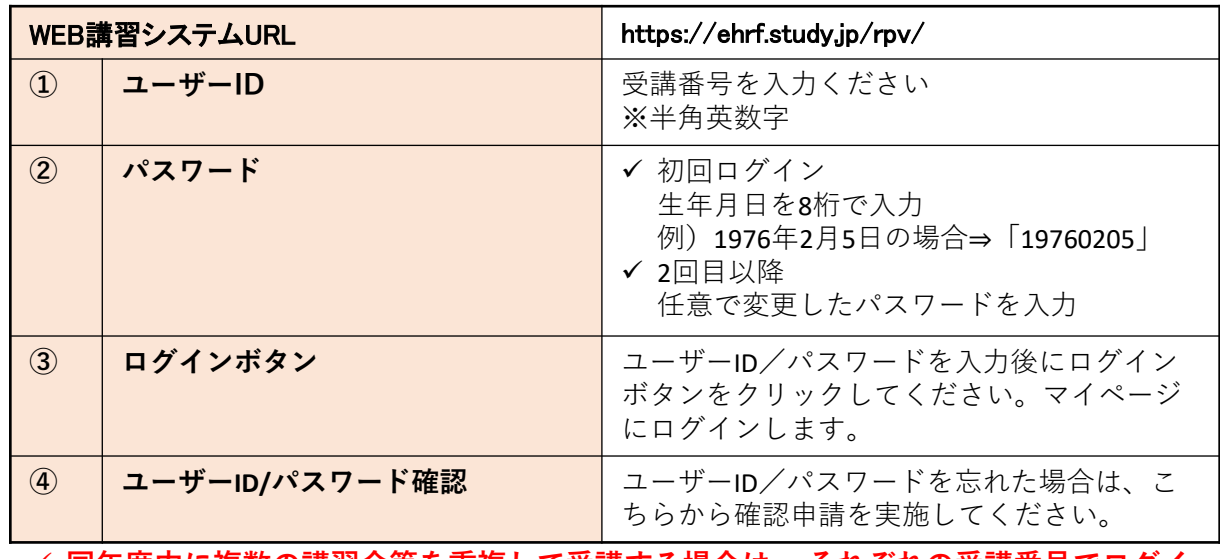

#### **同年度内に複数の講習会等を重複して受講する場合は、 それぞれの受講番号でログイ ンする必要があります。**

**保全安全管理講習会では、2回目ログインでパスワード変更画面は表示されません。**

# **ユーザーID(受講番号)確認方法 WEB受講票**

**■1.受講者受信メール**

**(点検診断更新講習例)**

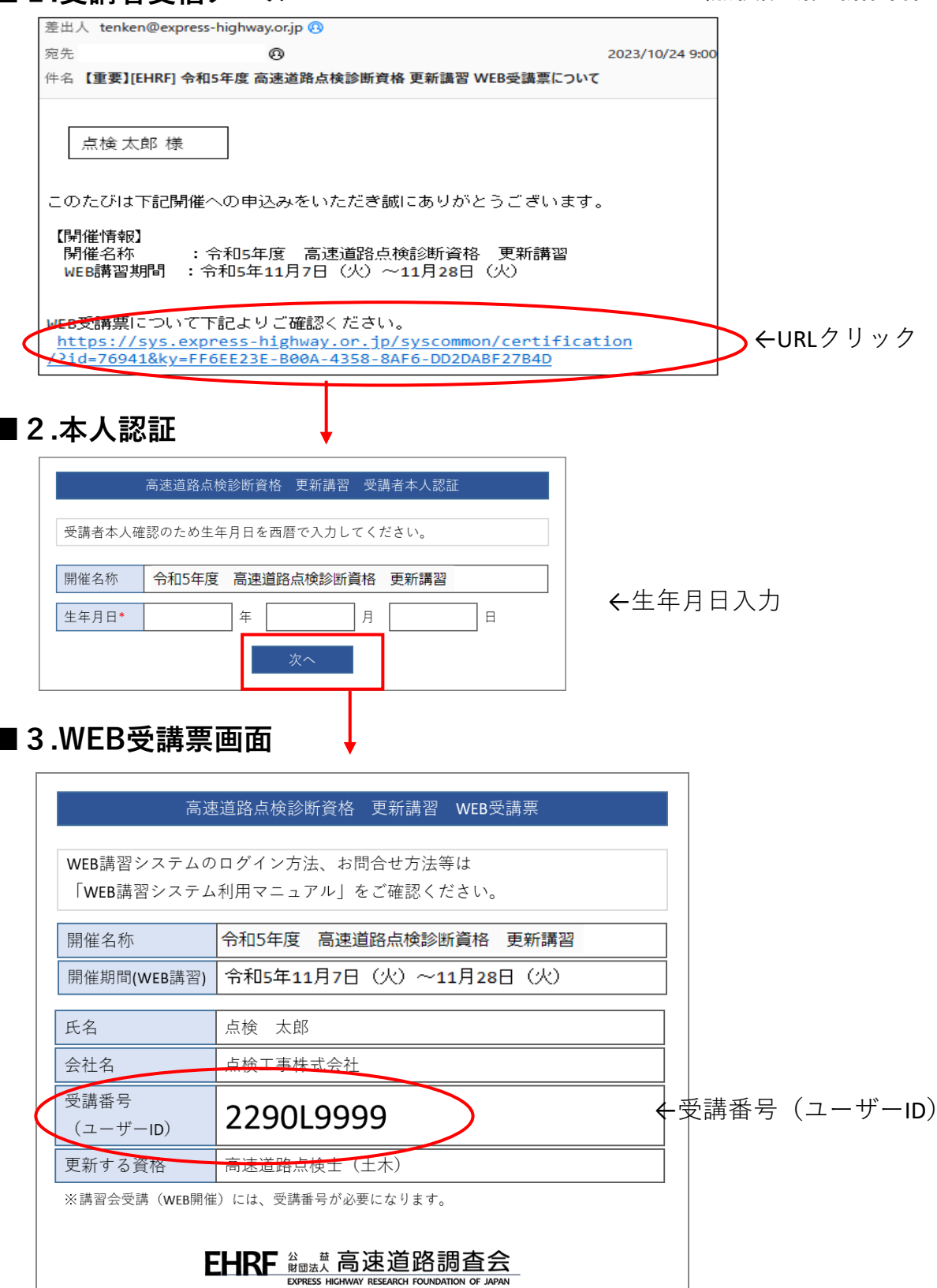

# **ユーザーID/パスワードを忘れた場合**

**ユーザーID/パスワードを忘れた場合はログイン画面のリンクから登録済みの メールアドレスを入力し、ユーザーID/パスワードの確認メールを受信してくだ さい。**

**《ID/パスワード確認手順》**

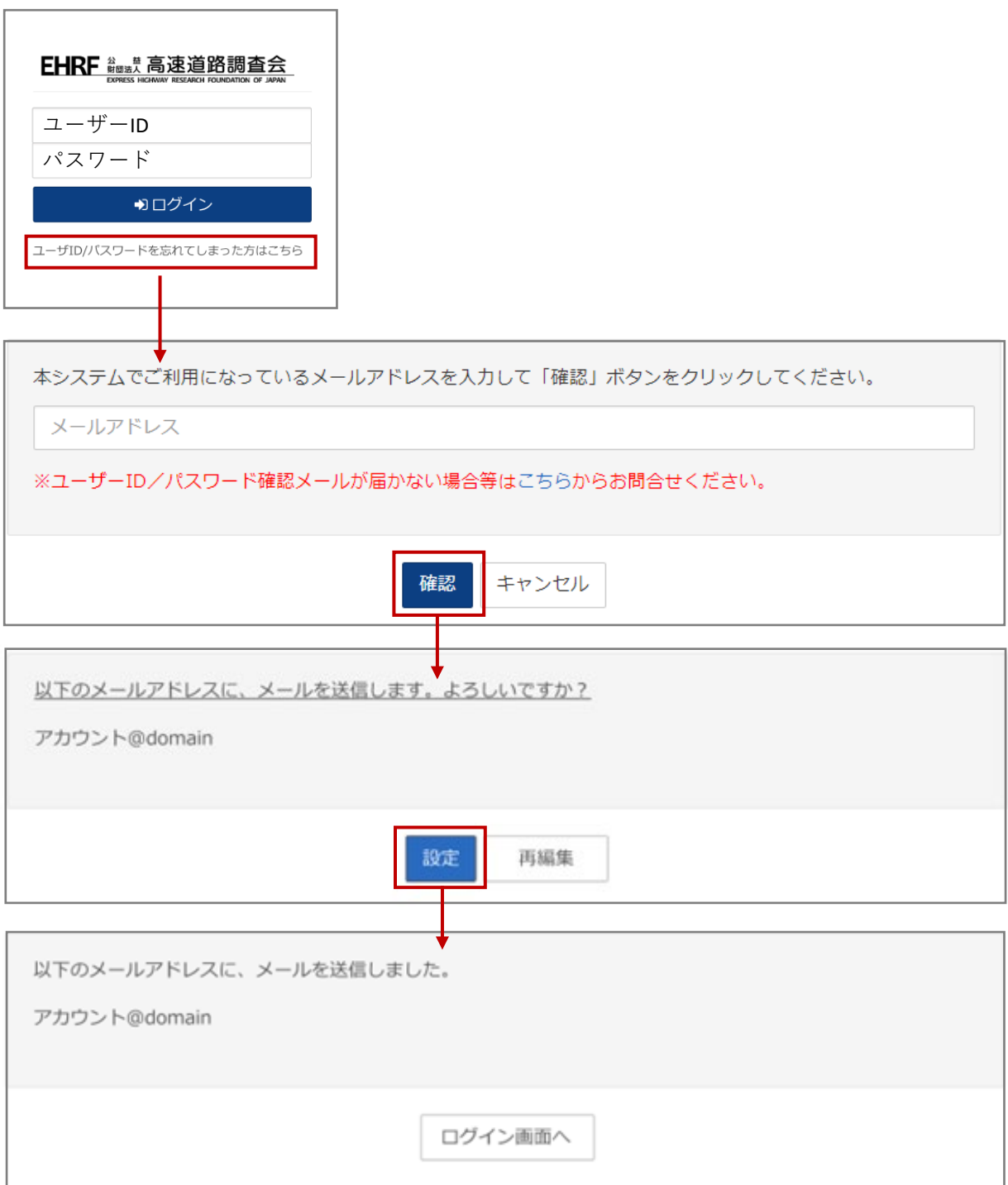

#### (1) ▲ 受講者 ● ログアウト 2 EHRF 端式高速道路調査会 ₹ アナウンス情報 ③ アナウンス情報 2024.04.01 ・WEB講習シ<mark>ステムのお問合せ</mark>は、お問合せフォームよりお願いします。お問合せフォームは<u>こちら</u><br>・講**義内容に関する質問等**は、WEB講習質問フォームよりお願いします。WEB講習質問フォームは<u>こちら</u> ④  $(13)$ ↑ インフォメーション ?利用マニュアル ♪ アンケートのお願い ? よくある質問 ☆ 環境設定 B 講義資料  $\textcircled{\scriptsize{5}}$  –  $\textcircled{\scriptsize{6}}$  – –  $\textcircled{\scriptsize{7}}$  – –  $\textcircled{\scriptsize{8}}$  – – –  $\textcircled{\scriptsize{9}}$ ⑩ ⑩ ⑭ ■ 科目名  $(1)$ 、<br>受講中 講習コマ① 講習コマ2 講習コマ3 講習コマ4 ◎ 視聴する ◎ 視聴する ◎ 視聴する ◎ 視聴する 視聴済 視聴済 未視聴

#### <機能説明>

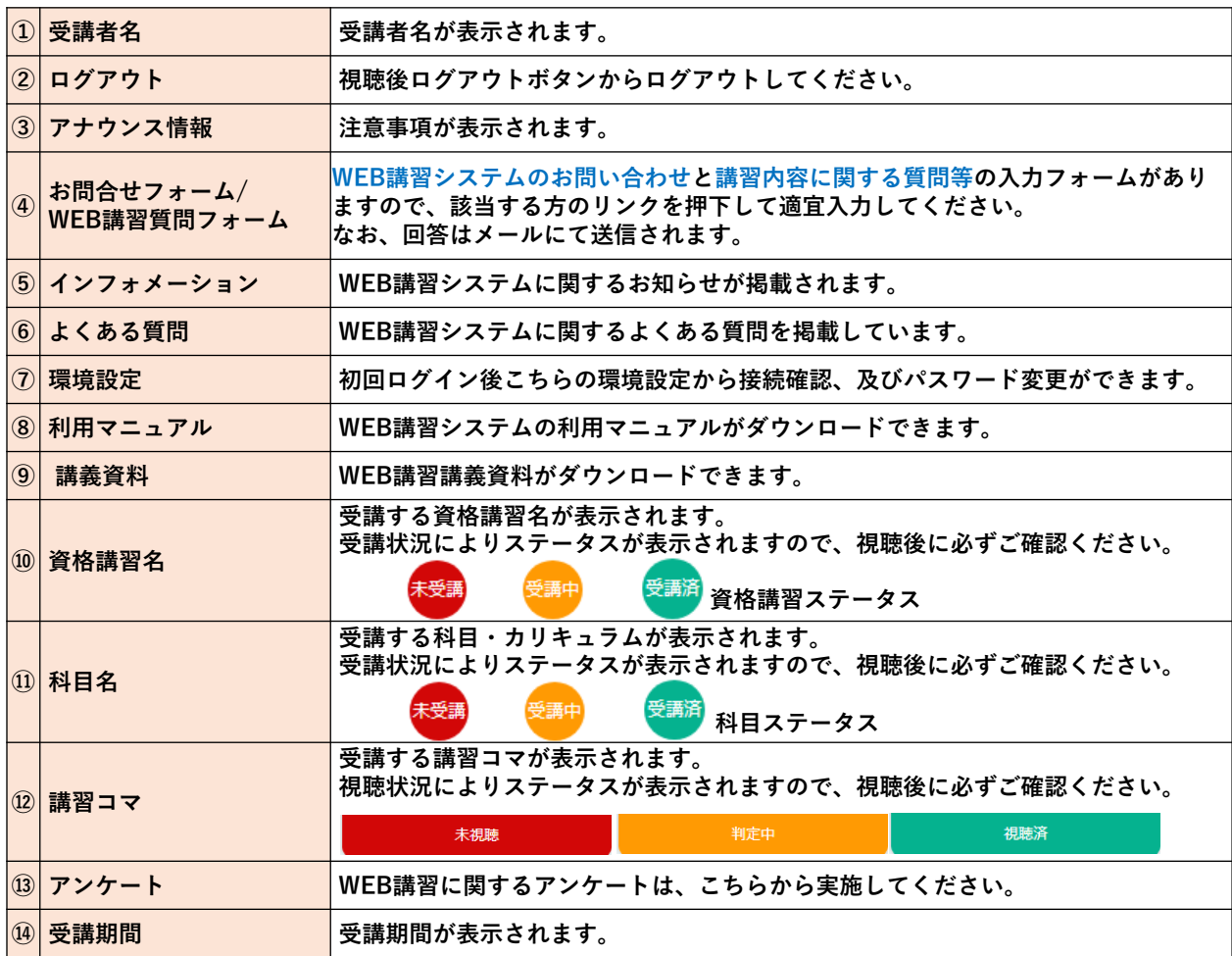

#### **③アナウンス情報**

₹ アナウンス情報 アナウンス情報 2024.04.01  **注意事項等がこちらに表示されます。**

#### **④お問合せフォーム/WEB講習質問フォーム**

- ·WEB講習システムのお問合せは、お問合せフォームよりお願いしま す。お問合せフォームはこちら
- 
- ·講義内容に関する質問等は、WEB講習質問フォームよりお願いしま
- す。WEB講習質問フォームはこちら

 **アナウンス情報にあるリンクから、お問合せ フォーム及びWEB講習質問フォームへアクセ スし、お問合せ・質問を送付ください。**

お問合せフォームの詳細 (40ページ) WEB講習質問フォームの詳細(41ページ**)**

**ちらに表示されます。**

#### **⑤インフォメーション**

- ☑ 【重要】高速道路の現場監理講習会 WEB講習システムの停止 < **WEB講習システムに関するお知らせ等はこ** かねてよりご案内しておりましたとおり、令和3年度 高速道路の現場監理に関する講習会 (第2回) の受講 ▲ 高速道路調査会 ■無期限
- ◎ 高速道路の現場監理に関する講習会 土木系コースの講義動画
- 令和3年度 高速道路の現場監理に関する講習会(第2回) 土木系コース受講者の方へ 事前に送付しましたテ

## **⑥よくある質問**

#### 2 ログインに関する質問

```
◆共通
```
 **WEB講習システムに関する「よくある質問」 を「Q&A」形式にて表示されます。**

● ユーザーID・パスワードがわからない(2回目以降)

☆ ユーザーID/パスワードを忘れた場合は、 ログイン画面のリンクから登録済みのメールアドレスを入力し、 ユーザーID/パスワードの確認メールを受信してください。 メールが届かない場合等は、お問合せフォームよりお問合せしてください。

# **マイページ画面詳細②**

### **⑦環境設定**

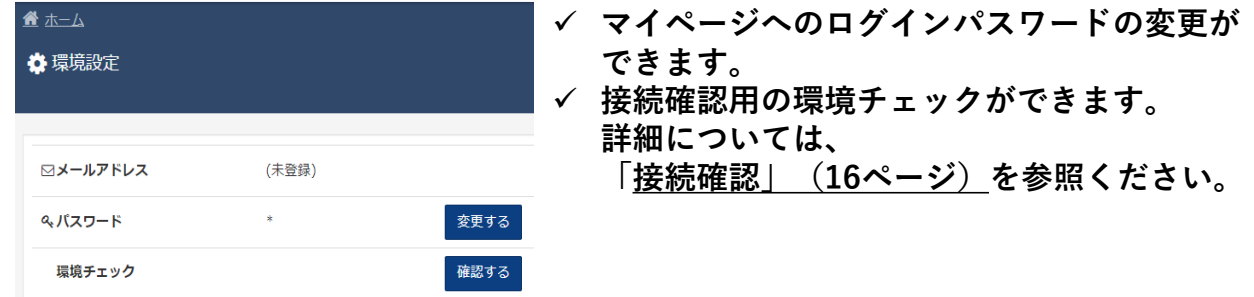

**⑧利用マニュアル**

**利用マニュアルのPDF(本書)が表示されダウンロードできます。**

#### **⑨講義資料**

![](_page_14_Picture_67.jpeg)

 **WEB講習のカリキュラム・講習資料が ダウンロードできます。 ※ダウンロードは、WEB講習期間中の みとなります。**

**初回ログイン時は、この画面での設定後にマイページが表示されます。**

![](_page_15_Picture_30.jpeg)

**保全安全管理講習会では、こちらの画面は表示されません。**

**初回ログインからWEB講習開始までに、以下の手順に従い接続確認を実施してくだ さい。**

**環境チェックを行い、表示中の動画を視聴し、動画が正しく再生され、WEBカメラ が表示されることを必ず確認してください。**

**動画が正しく視聴できない場合は、WEB講習システムのお問い合わせフォームから お問い合わせください。**

![](_page_16_Picture_77.jpeg)

**接続確認は①、②の順で実施してください**

**①「環境設定」>「環境チェック」**

**②利用マニュアル説明「WEB講習時の注意点」動画視聴**

**接続確認の動画視聴時は、実際のWEB講習の判定は行いません。**

 **受講者の事情により接続確認期間中に接続確認を実施しなかった場合でも講習 会の受講は可能です。ただし、WEB講習受講前には、接続確認の実施をお願 いいたします。**

## **マイページ>環境設定>環境チェックから環境チェック実施してください。**

![](_page_17_Picture_13.jpeg)

# **チェック1ー2**

![](_page_18_Figure_1.jpeg)

# **チェック3ー4**

![](_page_19_Figure_1.jpeg)

# チェック4.カメラ画像の転 送チェック

顔撮影学習時と同じサーバに、カメラから取り込んだ画像が正しく転 送できるかどうかを確認します。

1. カメラから画像を取り込んで顔撮影学習時と同じサーバーへ転 送し、その送信結果を表示することを10回繰り返します。

![](_page_19_Picture_64.jpeg)

#### このチェックに合格しました。次に進んでください。

前に戻る 次へ進む

ght © Express Highway Research Foundatio<mark>n of Japan. All Rights Reser</mark>

全てのチェックが終了しま した

チェック処理の結果、問題がないと考えられます。 ご協力いただきありがとうございました。

戻る

## **<環境チェックにおいてエラーとなる場合>**

# チェック1.環境チェック

お使いのブラウザや通信環境が、最低要件を満たしているかを確認します。

![](_page_20_Picture_159.jpeg)

上の項目が正しく判定されていないと思われる場合は、このチェックを強制的にスキップすることもできます が、次のチェック以降の動作や結果は保証されません。

このチェックをスキップする

#### **HTML5/Videoのサポート HTML5/canvasのサポート**

→ブラウザが映像再生及びカメラ画像を表示できるかの確認 対応)推奨環境のブラウザにて再度環境チェックを実施してください。

#### **ブラウザ カメラ制御のサポート(1)**

→ご利用のPCでWEBカメラが利用できる状態であるかの確認

#### **ブラウザ カメラ制御のサポート(2)**

- →ご利用するWEBカメラが正しく出入力できる状態であるかの確認
	- 対応)次ページ以降の確認法にて、WEBカメラが利用できる状態であるかの 確認をしてください。

#### **※講習会受講時は、WEBカメラが動作していないと受講判定が出来ないため、 受講したとは認められません。**

#### **※受講時の画面右側のWEBカメラの動作状況を確認してください。 なお、画面上のWEBカメラの表示はON・OFFまたは移動可能です。**

#### **現在の通信プロトコル**

→ご利用のネットワーク回線でWEB講習が受講できるかどうかの確認

- 対応)ご利用のネットワーク回線ではWEB講習が受講できません。
- 会社等の回線の場合:会社のネットワーク担当者等にご相談くだださい。

個人等の回線の場合:推奨の回線環境にてご利用ください。

※回線のセキュリティ等で受講できない場合はネットワーク管理者にお問合せください。

# **Windows11の場合**

![](_page_21_Picture_87.jpeg)

① 設定>Bluetoothとディバイス>カメラを表示します

接続済みカメラに表示がない場合、

外部接続カメラの場合:WEBカメラが正しく接続されているか確認

⇒上記確認してもカメラが表示されない場合、WEBカメラがご利用のPCやOSに 対応しているかご確認ください。

内臓カメラの場合:PCを再起動し再度ご確認ください。

⇒上記確認してもカメラが表示されない場合、PCサポート等にお問合せください。 ② 設定>Bluetoothとディバイス>カメラ>ご利用のカメラを表示します。

![](_page_21_Picture_88.jpeg)

有効化されているかを確認

⇒無効化されている場合は、有効化してください。

カメラ画像が正しく表示されているか確認 ⇒正しく表示されない場合は、再度①の確認をして ください。

# **ブラウザ カメラ制御のサポートエラーの確認法について②**

③ 設定>Bluetoothとディバイス>カメラ>ご利用のカメラ>カメラのプライバシー設定 対象のブラウザがカメラへのアクセスが「オン」になっていることを確認 ⇒「オン」になっていない場合は、「オン」に設定ください。

![](_page_22_Picture_25.jpeg)

**ブラウザ カメラ制御のサポートエラーの確認法について①**

# **Windows11**

**① [スタート]** > **[設定]** > **[プライバシーとセキュリティ]** > **[カメラ]** の順に選択 して、**[カメラへのアクセス]** がオンになっていることを確認します。 この設 定により、デバイス上のユーザーは、アプリがカメラにアクセスできるように するかどうかを選択できます。 **注:** [**カメラ**へのアクセス] 設定を変更できない場合は、デバイスの管理者がオ ンにする必要があります。

※ディバイスのカメラアクセス許可は、Microstf[公式サポート](https://support.microsoft.com/ja-jp/windows/windows-%E3%81%A7%E3%82%AB%E3%83%A1%E3%83%A9%E3%81%B8%E3%81%AE%E3%82%A2%E3%83%97%E3%83%AA%E3%81%AE%E3%82%A2%E3%82%AF%E3%82%BB%E3%82%B9%E8%A8%B1%E5%8F%AF%E3%82%92%E7%AE%A1%E7%90%86%E3%81%99%E3%82%8B-87ebc757-1f87-7bbf-84b5-0686afb6ca6b#WindowsVersion=Windows_11)へアクセスし 以下のボタンを押して許可してください。

![](_page_23_Picture_4.jpeg)

- **② [アプリがカメラにアクセスできるようにする]** がオンになっていることを確認 します。 この設定を使用すると、任意のアプリがカメラにアクセスできるかど うかを選択できます。 特定のアプリがカメラにアクセスできるように設定する ものではありません。
- ③ アプリがカメラにアクセスすること許可したら、アプリごとに設定を変更する ことができます。 目的のアプリを見つけて、そのアプリのカメラへのアクセス をオンにします。
- ④ 一覧にアプリが表示されない場合は、デスクトップ アプリである可能性があり ます。 **[デスクトップ アプリがカメラにアクセスできるようにする]** を見つけ て、オンになっていることを確認します。 個別のデスクトップ アプリのカメ ラへのアクセスを変更することはできません。

デスクトップ アプリには、インターネットまたは USB ドライブからインス トールされたアプリや、IT 管理者によってインストールされたアプリが含まれ る場合があります。 Microsoft Edge などのインターネット ブラウザーや Microsoft Teams などの多くのビデオ会議アプリは、この設定をオンにする必 要があるデスクトップ アプリです。

引用:*Microsoft*[公式サポート](https://support.microsoft.com/ja-jp/windows/windows-%E3%81%A7%E3%82%AB%E3%83%A1%E3%83%A9%E3%81%B8%E3%81%AE%E3%82%A2%E3%83%97%E3%83%AA%E3%81%AE%E3%82%A2%E3%82%AF%E3%82%BB%E3%82%B9%E8%A8%B1%E5%8F%AF%E3%82%92%E7%AE%A1%E7%90%86%E3%81%99%E3%82%8B-87ebc757-1f87-7bbf-84b5-0686afb6ca6b) **詳細につては、Microsoft公式サポートをご確認ください。**

## **ブラウザ カメラ制御のサポートエラーの確認法について②**

# **Windows10**

**① [[スタート]** > **[設定]** > **[プライバシー]** > **[カメラ]** を選択します。 [**このデバ イスのカメラへのアクセスを許可する**] で [**変更**] を選択し、[**Camera access for this device**] (このデバイスのカメラ アクセス) が有効になっていることを 確認します。 この設定により、デバイス上のユーザーは、アプリがカメラにア クセスできるようにするかどうかを選択できます。 **注:** [**カメラ**へのアクセス] 設定を変更できない場合は、デバイスの管理者がオ ンにする必要があります。

※ディバイスのカメラアクセス許可は、Microstf[公式サポート](https://support.microsoft.com/ja-jp/windows/windows-%E3%81%A7%E3%82%AB%E3%83%A1%E3%83%A9%E3%81%B8%E3%81%AE%E3%82%A2%E3%83%97%E3%83%AA%E3%81%AE%E3%82%A2%E3%82%AF%E3%82%BB%E3%82%B9%E8%A8%B1%E5%8F%AF%E3%82%92%E7%AE%A1%E7%90%86%E3%81%99%E3%82%8B-87ebc757-1f87-7bbf-84b5-0686afb6ca6b#WindowsVersion=Windows_11)へアクセスし 以下のボタンを押して許可してください。

![](_page_24_Picture_4.jpeg)

- **② [アプリがカメラにアクセスできるようにする]** を見つけて、オンになっている ことを確認します。 この設定を使用すると、任意のアプリがカメラにアクセス できるかどうかを選択できます。 特定のアプリがカメラにアクセスできるよう に設定するものではありません。
- ③ アプリにカメラへのアクセスを許可したら、アプリごとに設定を変更すること ができます。 [カメラ設定] で **[Choose which Microsoft apps can access your camera]** (カメラにアクセスできる Microsoft アプリを選ぶ) に移動し、 必要なアプリのカメラ アクセスをオンにします。
- ④ 一覧にアプリが表示されない場合は、デスクトップ アプリである可能性があり ます。 **[デスクトップ アプリがカメラにアクセスできるようにする]** を見つけ て、オンになっていることを確認します。 個別のデスクトップ アプリのカメ ラへのアクセスを変更することはできません。

デスクトップ アプリには、インターネットまたは USB ドライブからインス トールされたアプリや、IT 管理者によってインストールされたアプリが含まれ る場合があります。 Microsoft Edge などのインターネット ブラウザーや Microsoft Teams などの多くのビデオ会議アプリは、この設定をオンにする必 要があるデスクトップ アプリです。

引用:Microsoft[公式サポート](https://support.microsoft.com/ja-jp/windows/windows-%E3%81%A7%E3%82%AB%E3%83%A1%E3%83%A9%E3%81%B8%E3%81%AE%E3%82%A2%E3%83%97%E3%83%AA%E3%81%AE%E3%82%A2%E3%82%AF%E3%82%BB%E3%82%B9%E8%A8%B1%E5%8F%AF%E3%82%92%E7%AE%A1%E7%90%86%E3%81%99%E3%82%8B-87ebc757-1f87-7bbf-84b5-0686afb6ca6b) **詳細につては、Microsoft公式サポートをご確認ください。**

## **ブラウザ カメラ制御のサポートエラーの確認法について②**

# **MAC**

![](_page_25_Picture_2.jpeg)

- (1) アップルメニュー >「システム設定」と選択し、サイドバーで「プライバ シーとセキュリティ」 をクリックします。(下にスクロールする必要が ある場合があります。)
- ② 右側で「カメラ」をクリックします。 カメラが表示されない場合は、macOS Mojave[以降にアップグレードします。](https://support.apple.com/ja-jp/guide/mac-help/mh35618/14.0/mac/14.0)
- ③ リストのアプリごとに、カメラへのアクセスのオン/オフを切り替えます。 リストには、インストールしたアプリでカメラの使用を要求したものが表示さ れます。 リストにアプリが表示されていない場合は、カメラを使用するアプリがインス トールされていません。FaceTimeやPhoto Boothなど、Macに付属のアプリは 、自動的にアクセス権が付与され、アクセス許可を与える必要はありません

注記: カメラを使用するアプリを開くと、カメラが自動的にオンになります。カメラの 横にある緑色のランプが点灯しているときは、カメラがオンであることを示していま す。カメラを使用するすべてのアプリを閉じるか終了すると、カメラ(および緑色の ランプ)がオフになります。

引用:Apple[公式サポート](https://support.apple.com/ja-jp/guide/mac-help/mchlf6d108da/mac) **詳細につては、Apple公式サポートをご確認ください。**

# **WEBカメラ設置位置の注意点**

**WEBカメラの設置位置は受講者とモニターの中心線上に置いてください。**

**斜めから撮影されている場合やWEBカメラとの距離が遠い場合は、受講判定が正しく判定 されない場合があります。 受講時に表示されるWEBカメラ画面で、自分の映像が画面内にあり、判別できる大きさで あることを確認してください**。

#### **〈ノートパソコンの場合〉 〈デスクトップ型の場合〉**

内蔵カメラを使用してください。 モニターの下にカメラを設置することを推奨します。

![](_page_26_Picture_5.jpeg)

![](_page_26_Picture_6.jpeg)

![](_page_27_Picture_65.jpeg)

#### **WEB講習時の注意点の視聴ボタンを押し、視聴を実施してください。 WEB講習時の注意点が再生され、WEBカメラが起動し視聴中の状況がWEBカメ ラ映像に表示されるかをご確認ください。**

![](_page_27_Figure_3.jpeg)

**終了後、画面の「終了」ボタンを押し終了してください。**

**※利用マニュアル説明「WEB講習時の注意点」動画の視聴時は、実際のWEB講習の受講 判定は行いません。**

動画を初めて視聴する際に画面上に図のポップアップが表示されます。

![](_page_28_Picture_2.jpeg)

**この際に必ず、許可を押してカメラの使用を許可してください。**

#### **ブロックしてしまった場合は、ブラウザの設定から個別にブロック設定を許可設定に 変更してください。**

#### **利用OS/ブラウザが、Windows/Chromeの場合の例**

- ① Chrome を開きます。
- ② 右上のその他アイコン ↓ 次に [設定] をクリックします。
- ③ [プライバシーとセキュリティ] の [サイトの設定] をクリックします。
- ④ [カメラ] または [マイク] をクリックします。
	- ① ブロックしたサイトを確認します。
	- ② [ブロック] の下のサイト名「<https://ehrf.study.jp/>」を選択して、カメラまた はマイクの権限を [許可] に変更します。

#### **利用OS/ブラウザが、MAC/Safarisの場合の例**

- ① Safariを開きます。
- ② 設定を選択します。
- ③ 「WEBサイト」をクリックしてから「カメラ」を選択します。
- ④ カメラへのアクセスのオン/オフを切り替えます。

#### 引用:Apple[公式サポート](https://support.apple.com/ja-jp/guide/mac-help/mchlf6d108da/mac) **詳細につては、Apple公式サポートをご確認ください**

※オフィス等の場合、ネットワーク管理者がカメラとマイクの設定を行っている場合が あります。その場合、各会社のネットワーク管理者にお問合せください。

### **WEB講習の受講期間になると、受講する資格講習名/科目名/講習コマが表示さ れます。受講可能な講習コマから順番に講義動画を視聴してください。**

![](_page_29_Figure_2.jpeg)

 **講習終了後、「終了」ボタンが有効になりますので、必ずボタンを押して講習を終了してくださ い。「終了」ボタンを押さない場合、視聴したとみなされません。**

**WEB講習再生中: WEB講習修了後:**

 **視聴途中で「中断」ボタンでの中断や、その他の原因での中断(通信障害による異常終了含む) をした場合、受講済とはならず再度視聴する場合には、最初からの視聴となります。 PCウィルス対策ソフトによって、起動中は動画再生に影響が出る可能性があります。**

# **WEB講習画面説明**

 **WEB講習視聴中、WEBカメラ映像が画面上に表示されます。 WEBカメラ映像は、ダブルクリックすると上下に移動できますのでWEB講習画面が見やす い位置に移動して視聴してください。(OFFで画面非表示可)**

![](_page_30_Picture_2.jpeg)

**WEB講習視聴中、WEB講習画面をクリックすると「再生メニュー」が表示されます。**

![](_page_30_Figure_4.jpeg)

# **「視聴済」講習コマのWEB講習画面機能説明**

- **「視聴済」の講習コマのみ再視聴時の一時停止・早送り・巻戻し・再生速度調整等の操作が可能です**
- **「視聴済」の講習コマの「再生操作メニュー」にて操作が可能です。**
- **初回視聴の場合は、再生操作メニュー表示はされず、一時停止等はできません。**

![](_page_31_Figure_4.jpeg)

**講義動画の視聴時に、以下の状況ですと受講判定が正しく行われない可能性がご ざいますので、ご注意ください。**

![](_page_32_Picture_2.jpeg)

# **《正しい例》**

- **・WEBカメラの位置が受講者とモニターの中心線上に配置**
- **・顔がはっきりと認識できる位置、明るさ**
- **・前髪が目にかかっておらず、正面を向いている**

# **《不適切な例》**

![](_page_32_Picture_8.jpeg)

終始下向き

![](_page_32_Picture_10.jpeg)

![](_page_32_Picture_12.jpeg)

部屋が暗い 逆光や日差しが強い

![](_page_32_Picture_14.jpeg)

目にかかるほどの前髪

![](_page_32_Picture_16.jpeg)

顔全体が映っていない

![](_page_32_Picture_18.jpeg)

カメラとの距離が遠く 顔が小さい

![](_page_32_Picture_20.jpeg)

顔全体を覆うような 飛沫対策

![](_page_32_Picture_22.jpeg)

![](_page_32_Picture_24.jpeg)

手で顔を覆う

- 《WEB講習での注意点》
- ・視聴後の視聴ステータス「判定」があるため早めの受講をお勧めします。
- ・講習受講中に本人でない場合や離席した場合はきちんと受講したと認められない場合が有ります。 この場合、視聴ステータスは「判定中」から「未視聴」に戻ります。
- ・お手洗い等で講習会受講を中断(視聴中の画面を右上×マークを押下し画面を閉じる)した場合は、 最初からの視聴となります。 講習コマは30分程度となっておりますので、中断せず最初から最後まで視聴してください。
- ・講習コマの視聴ステータスが「視聴済」となるまでは、一時停止、早送り、巻戻し等の操作が出来 ません。「視聴済」後はこれらの制御が可能となりますので、視聴期間中何度でもどこからでも 再生することが出来ます。

・講習受講中テキストの確認、メモを取る程であれば顔を下向きにしても問題ありませんが、終始し た向きのままにならないようご注意ください。また、「判定中」から「視聴済」となるまでに時間が かかる場合があります。

# **12. WEB講習(ステータスの確認)**

![](_page_33_Figure_1.jpeg)

講習を視聴している際にWEBカメラから映像を取得します。

講習コマを視聴すると、講習コマ単位で視聴ステータスが判定中になり、そこから「未視 聴」または「視聴済」に変更されます。

「判定中」の場合は、講習をきちんと受講していたかを当法人にて判定し、きちんと受講し たと認められた場合は視聴ステータスが「判定中」から「視聴済」に、きちんと受講したと 認められない場合は「判定中」から「未視聴」に変更されます。

![](_page_33_Figure_5.jpeg)

- 時間をおいてもステータスが更新されない場合は一度ログアウトし、再ログイン後の画面 をご確認ください。
- この判定は原則として、講習コマ受講後、翌日以降の当法人営業日夕方に判定されますが、 受講者数が集中した場合など、最大1日遅延する場合があります。
- 全ての講習コマが「視聴済」となった場合、科目のステータスが「受講済」となります。
- 全ての科目のステータスが「受講済」となった場合、資格講習会のステータスが 「受講 済」とます。
- 視聴済の判定後に不適切な受講状況または不正行為が確認された場合は、視聴済から未視 聴に判定を変更(視聴済判定の取り消し)します。

## **資格講習会のステータスが「受講済」となった場合、受講完了のメールが配信されます。**

# **講習会ステータス**

**受講ステータスは、マイページで確認できます。**

**すべての講習コマを視聴した場合でも、判定等により講習コマが「視聴済」とならず、受 講ステータスが「受講済」とならない場合がありますので、マイページにて受講ステータ スをご確認ください。**

**受講ステータスが「受講済」となった場合、受講完了のメールが配信されます。**

# **資格講習ステータス「未受講」**

**講習コマを視聴していない状態。**

![](_page_34_Picture_87.jpeg)

#### **資格講習ステータス「受講中」**

#### **講習コマを視聴しているが対象の講習コマ全て「視聴済」となっていない状態**

![](_page_34_Figure_9.jpeg)

#### **資格講習ステータス「受講済」 対象の講習コマ全て「視聴済」となっていいる状態**

![](_page_34_Picture_88.jpeg)

# **13.レポート等の提出について**

**高速道路の現場監理に関する講習会受講者でCPDレポートを提出する方 保全安全管理講習会更新 修了確認レポートを提出する方**

**レポート等を提出する場合は、レポート提出用の講習コマからレポートを提出してください。**

![](_page_35_Picture_48.jpeg)

# **レポート入力画面説明**

![](_page_36_Picture_91.jpeg)

**提出済みのレポートの内容については、確認することができませんのでご注意ください。**

# **保全安全管理講習会 更新コース 【修了審査】レポートについて**

**保全安全管理講習会更新コース【修了審査】レポートにおいて レポートを提出後、再提出の依頼をする場合があります。 再提出対象の方は、メールでご連絡いたします。**

**WEB講習マイぺージの修了確認レポートの講習コマの下に再提出用の講習コマが追加され ますので、こちらからレポートの再提出をお願いいたします。**

![](_page_37_Picture_36.jpeg)

### **WEB講習の受講完了後アンケートにご協力ください。 メニューにある「アンケートのお願い」のボタンを押すとアンケートが開始されます。**

![](_page_38_Picture_71.jpeg)

# **保全安全管理講習会 新規コース 修了確認試験(CBT方式)アンケート**

**保全安全管理講習会 新規コース 修了確認試験(CBT方式)を受験済みの方は、**

**アンケートにご協力ください。**

**対象の方には、通常の講習コマの下部にアンケート用の講習コマが表示されますのでこちら からアンケートにご回答ください。**

![](_page_39_Picture_46.jpeg)

| 確認 > |

**WEB講習システムに関するお問合せは、アナウンス情報にあるリンクから お問合フォームアクセスし、お問合わせください。**

**回答はメールにて送信されます。**

**※WEB講習の内容や講義に関する質問等は、WEB講習質問フォームから問合せください。**

![](_page_40_Picture_35.jpeg)

# **16.WEB講習質問フォーム**

**WEB講習の内容や講義に関する質問等は、アナウンス情報にあるリンクから WEB講習質問フォームアクセスし、お問合わせください。 ※WEB講習システムに関する問合せは、問合せフォームよりお問合せください。**

![](_page_41_Picture_30.jpeg)

# **17.OS/ブラウザバージョン確認**

## **OS別バージョン確認方法①**

# **Windows**

- **① キーボートの (Windows)キーを押しながら、[R]キーを押します。または、 【スタート】メニューから【ファイル名を指定して実行】をクリックします。**
- **② [winver]と入力し[OK]をクリックします。**

![](_page_42_Picture_5.jpeg)

#### **③ 表示されたダイアロボックスを確認します。**

以下のようなWindowsのバージョンが表示されます。 (以下は画面の一例です。)

![](_page_42_Picture_75.jpeg)

## **詳細につては、Microsoft[公式サポートを](https://support.microsoft.com/ja-jp/windows/%E4%BD%BF%E7%94%A8%E4%B8%AD%E3%81%AE-windows-%E3%82%AA%E3%83%9A%E3%83%AC%E3%83%BC%E3%83%86%E3%82%A3%E3%83%B3%E3%82%B0-%E3%82%B7%E3%82%B9%E3%83%86%E3%83%A0%E3%81%AE%E3%83%90%E3%83%BC%E3%82%B8%E3%83%A7%E3%83%B3%E3%82%92%E7%A2%BA%E8%AA%8D%E3%81%99%E3%82%8B-628bec99-476a-2c13-5296-9dd081cdd808#WindowsVersion=Windows_11)ご確認ください**

## **OS別バージョン確認方法②**

# **MAC**

**① 画面左上墨にあるAppleメニューを選択します**

■ Finder ファイル 編集 表示 移動

**② 展開したメニューより「このMACについて」選択します。**

![](_page_43_Picture_5.jpeg)

![](_page_43_Picture_6.jpeg)

![](_page_43_Picture_7.jpeg)